УТВЕРЖДАЮ Заместитель директора **MTAPHOE HAN** ФГУП «ВНИИОФИ» И.С. Филимонов *р у* 2020 г

Государственная система обеспечения единства измерений

# **УСТАНОВКА КОНТРОЛЯ ТОЛЩИНЫ ДИЭЛЕКТРИЧЕСКИХ И ПОЛИКРЕМНИЕВЫХ СЛОЕВ КТ-1**

**МЕТОДИКА ПОВЕРКИ МП 030.М44-20**

Главный метролог ФРУИ «ВНИИОФИ» С.Н. Негода « *№1* » 09 2020 г Главный научный сотрудник ФГУП «ВНИИОФИ» В.Н. Крутиков 09 2020 г

Москва 2020 г.

## 1 Введение

1.1 Настоящая методика поверки распространяется на Установку контроля толщины диэлектрических и поликремниевых слоев КТ-1 (далее по тексту - установка) и устанавливает порядок, методы и средства проведения первичной и периодических поверок. Установка предназначена для автоматизированного измерения толщин полупрозрачных пленок (полупроводниковые, диэлектрические, электрооптические, SOI или SOS материалы; многослойные, оптические антиотражающие покрытия; тонкие металлы; материалы планарных волноводов; стекло с покрытием; многослойные тонкопленочные структуры).

1.2 Интервал между поверками - 1 год.

#### 2 Операции и средства поверки

2.1 Поверку средств измерений осуществляют аккредитованные в установленном порядке в области обеспечения единства измерений юридические лица и индивидуальные предприниматели.

2.2 При проведении поверки должны быть выполнены операции, перечисленные в таблице 1.

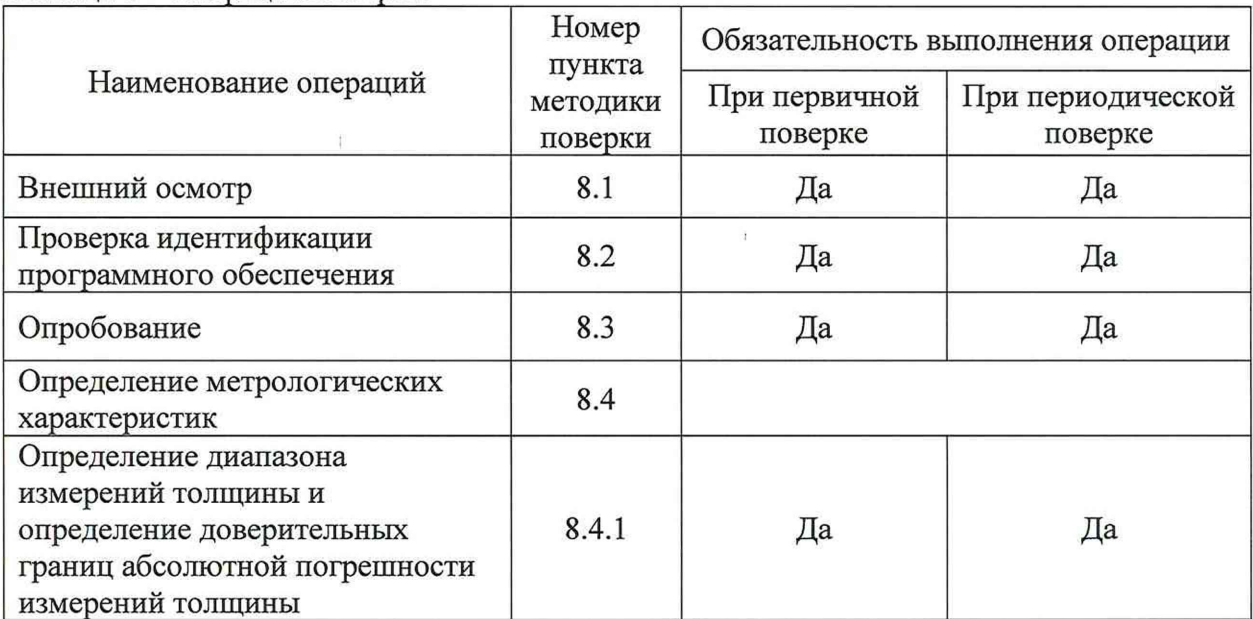

Таблица 1 - Операции поверки

2.3 При получении отрицательных результатов при проведении хотя бы одной операции поверка прекращается.

# 3 Средства поверки

3.1 При проведении поверки должны применяться средства, перечисленные в таблице 2.

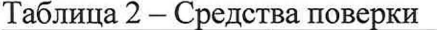

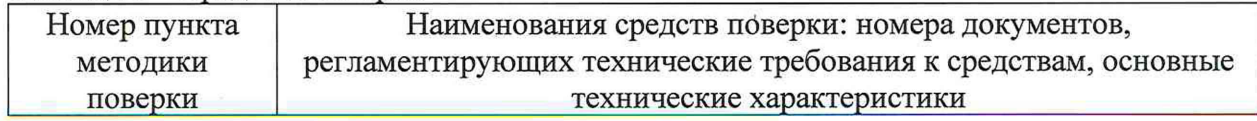

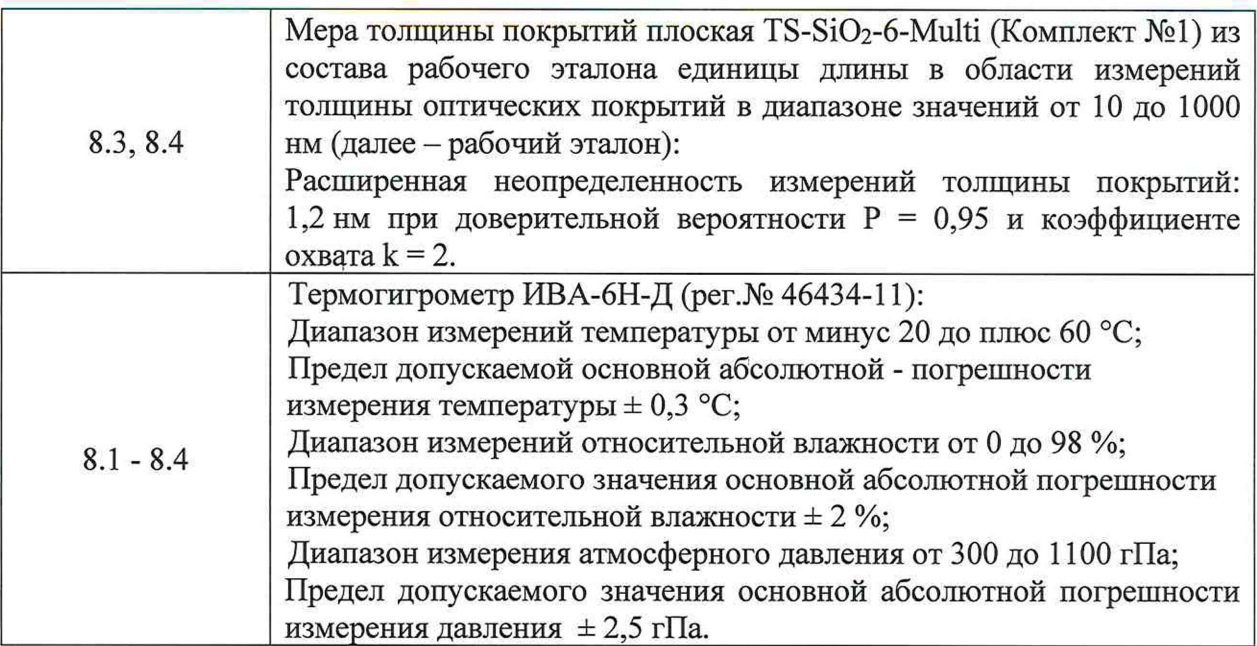

3.2 Средства поверки должны быть аттестованы (поверены) в установленном порядке.

3.3 Допускается применение средств поверки, не приведенных в таблице 2, но обеспечивающих определение метрологических характеристик поверяемой установки с требуемой точностью.

## **4 Требования к квалификации поверителей**

4.1 Поверку установки проводят лица:

- знающие основы метрологического обеспечения измерительных приборов;

- изучившие руководство по эксплуатации и настоящую методику поверки на установку;

- прошедшие обучение на право проведения поверки по требуемому виду измерений;

- имеющие квалификационную группу не ниже I в соответствии с Правилами по охране труда при эксплуатации электроустановок, указанных в приложении к приказу Министерства труда и социальной защиты РФ от 24.07.13 № 328н.

#### **5 Требования безопасности**

5.1 При поверке установки необходимо соблюдать требования лазерной безопасности по ГОСТ 12.1.040-83, требования к обеспечению безопасности на рабочих местах по ГОСТ 12.2.061-81.

5.5 При проведении поверки должны соблюдаться меры безопасности, указанные в Руководстве по эксплуатации на установку и общие требования безопасности по ГОСТ 12.3.019-80 с изменением № 1.

#### **6 Условия поверки**

При проведении поверки следует соблюдать следующие условия:

- температура воздуха  $(20 \pm 3)$  °С;

- относительная влажность воздуха не более 80 %;

 $-$  атмосферное давление (100  $\pm$  4) кПа;

- напряжение сети (220  $\pm$  10) В;

– частота сети  $(50 \pm 1)$  Гц.

Помещение, в котором производится поверка, должно соответствовать классу 3 ИСО согласно ГОСТ Р ИСО 14644-1-2017.

Разность значений параметров окружающей среды до и после окончания поверки не должна превышать:

- температура окружающей среды  $\pm$  1 °C;
- $-$  атмосферное давления  $\pm$  300 Па;
- относительная влажность воздуха  $\pm$  10 %.

## 7 **Подготовка к поверке**

7.1 Изучить Руководство по эксплуатации установки.

7.2 Подготовить используемое при поверке оборудование к работе в соответствии с его Руководством по эксплуатации. Расположение установки должно быть вдали отопительных устройств и осветительной аппаратуры.

7.3 Выдержать установку и оборудование, используемое при поверке, в условиях, указанных в п.6 настоящей методики поверки, не менее 2 часов.

#### **8 Порядок проведения поверки**

## **8.1 Внешний осмотр**

8.1.1 При проведении внешнего осмотра установки должно быть установлено:

- отсутствие механических повреждений на деталях установки;

- наличие и прочность органов управления и коммутации, четкость фиксации их положения;

- чистота гнезд, разъемов и клемм;

- состояние соединительных кабелей.

8.1.2 Установка считается прошедшей операцию поверки, если корпус, внешние элементы, органы управления и индикации не повреждены, соединительные провода исправны.

#### **8.2 Проверка идентификации программного обеспечения**

8.2.1 Проверить соответствие заявленных идентификационных данных программного обеспечения: идентификационное наименование программного обеспечения, номер версии программного обеспечения (далее - ПО). Номер версии ПО отображается в заголовке окна программы «Rudolph Technologies: Operator». Также номер версии ПО можно узнать, открыв вкладку «About» в окне программы.

8.2.2 Установка считается прошедшей поверку, если идентификационные данные программного обеспечения соответствуют значениям, приведенным в таблице 3.

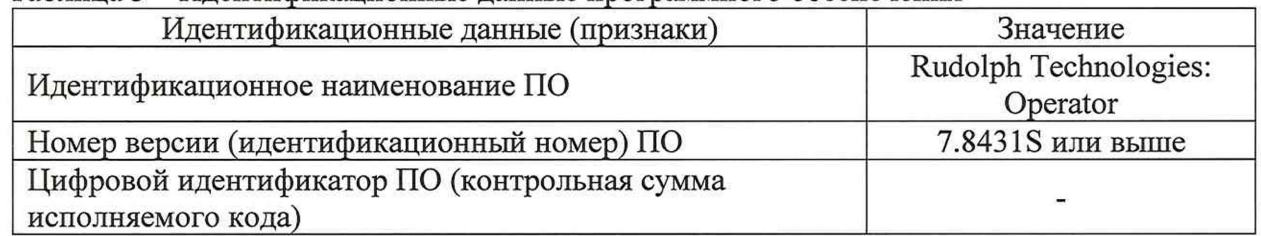

Таблица 3 - Идентификационные данные программного обеспечения

#### 8.3 Опробование

8.3.1 Загрузить меру толщины покрытий плоскую TS-Si02-6-Multi (Комплект №1) (далее - мера) из состава рабочего эталона в кассету для пластин установки.

8.3.2 Загрузить кассету для пластин в SMIF-контейнер установки.

8.3.3 Убедиться, что SMIF-загрузчик из состава установки находится во включенном состоянии. При этом должен гореть зеленый индикатор рядом с надписью «POWER».

8.3.4 Загрузить SMIF-контейнер в SMIF-загрузчик, нажав кнопку «LOAD» на SMIF-загрузчике. Дождаться, пока SMIF-загрузчик полностью выполнит операцию загрузки. При этом должен загореться зеленый индикатор «READY», оранжевый индикатор «POD-IN-PLACE» и зеленый индикатор рядом с кнопкой «LOAD», что свидетельствует о правильной установке SMIF-контейнера.

8.3.5 Убедиться, что на встроенной в установку ЭВМ запущена программа «Rudolph Technologies: Operator».

8.3.6 В левой части окна программы в файловой системе выбрать файл режима измерений «ОХ А», расположенный в системе по алресу:

«RUDOLPH CALIBRATION/Calibration wafer mera/», (Рисунок 1).

В режимах измерений «ОХ А», «ОХ В», «ОХ С», «ОХ D», «ОХ Е» и «ОХ F» установка производит по 5 измерений (первое измерение по центральной координате, остальные 4 - на 2 мм выше/правее/ниже/левее центральной координаты) толщины участков меры А, В, С, D, Е и F соответственно.

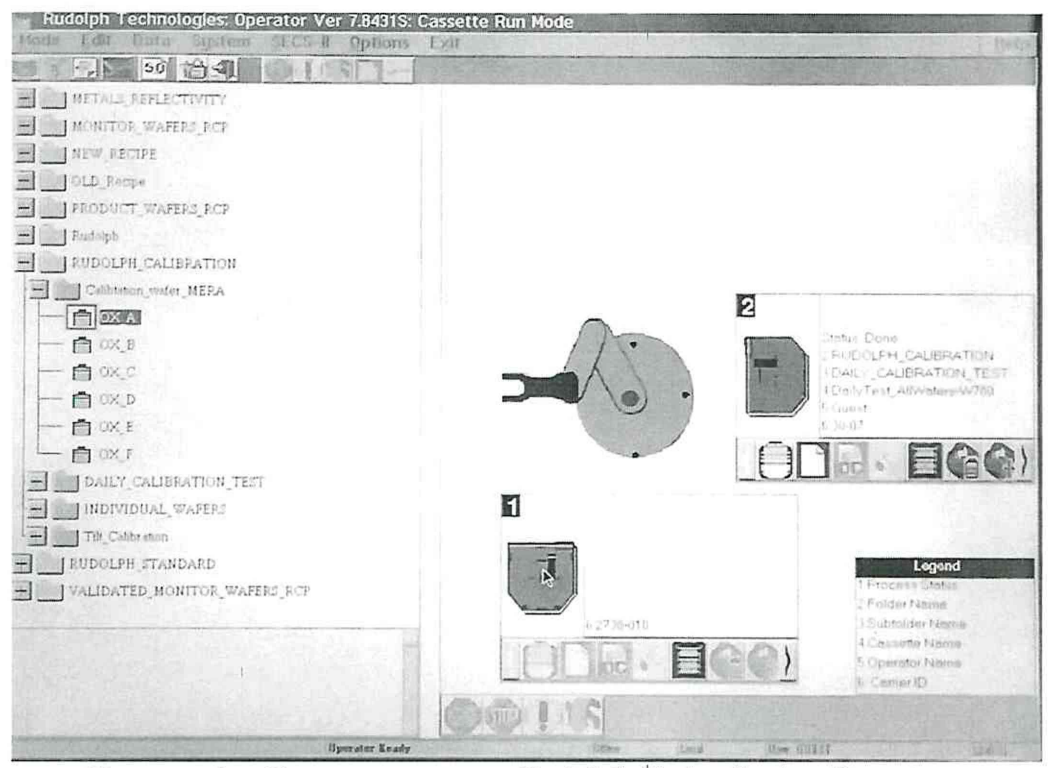

Рисунок 1 - Окно программы «Rudolph Technologies: Operator»

8.3.7 В центральной части окна программы нажать на серую прямоугольную иконку с индексом «1», что откроет окно «Set/Change Transfer Propetries».

8.3.8 В открывшемся окне в разделе «Measure Wafer» выбрать слот, в который установлена мера. Порядок счета слотов - снизу вверх. После выбора слота нажать «Enter».

8.3.9 Нажать иконку «GO» в нижней части окна программы для начала измерений.

8.3.10 Нажать на прямоугольную иконку под надписью «Options» для вызова окна «File Viewer». В процессе измерений данное окно будет заполняться измеренными значениями толщины и сопутствующими данными. Значения толщины отображаются в колонке «Т» (Рисунок 2).

| Rudolph Technologies: Operator Ver 7,8431S: Wafer View Mode<br>Data System SECS-II Options Exit<br>Mode Edit |                                                                                                    | Help        |
|----------------------------------------------------------------------------------------------------|----------------------------------------------------------------------------------------------------|-------------|
| <b>QUIS</b><br>$50$ $79 - 1$<br><b>Dood</b><br>١q                                                            |                                                                                                    |             |
| $57^{\circ}$<br>73<br>ч                                                                                      | Process:<br>Fotber<br>DIEVILEN COLLEGENER                                                                                                    |             |
|                                                                                                    | <b>File Viewer</b>                                                                                                    |             |
|                                                                                                    | File Option Exit                                                                                                    | $F1 = He1p$ |
|                                                                                                    | 0.50<br>Water Encaper<br>Foanty Hearsted:<br>×.<br>Filmsticks:<br>$F1 = 07.5$<br>Parameters Heasured: J                                                                                                    |             |
| ķ.                                                                                                    | 71:11<br>$31 - 1$<br>Foars<br>$\mathbb{R}^n$<br>007<br>$\mathbb{Z}$<br>521<br>7<br>$-0.559$<br>$264.6$ $\lambda$<br>0.042<br>30.000<br>0.931<br>$\mathbf{1}$<br>30.000<br>$-2.000$<br>242.4 k<br>0.916<br>0.011<br>÷<br>78.000<br>$-0.000$<br>$\mathcal{I}$ |             |
| ite Encator<br>facus Control Move 4 5 a<br>$16 - 16 = 16 - 16 = 10$                                          | Point: 3<br>0f : 5<br>$L2$ yer $-1$<br>COF<br>0.926<br>Layer 1<br>$\tau$<br>262 9 A<br>Fit Error<br>0.07                                                                                                    |             |
| May Medium<br>I VINTYING                                                                                     | Min<br>Avg<br>Max Stdov<br>$262 - 4$<br>1.53.7<br>117<br>264.0.0.6<br>orst Creer 0.059<br>0.076<br>$0.054 - 0.007$<br><b>Measuresent Fallures</b><br>$T$ .9<br>Intal Points Neapured<br>$-3$<br>Measurements In Toterance 1                                 |             |

Рисунок 2 - Окно отображения результатов измерений

8.3.11 Показателем правильной работы установки будет заполнение колонки «Т» данными. После заполнения поля окна «File Viewer» нажать «EXIT» для выхода в основное окно программы.

8.3.12 Повторить пункты 8.3.1 - 8.3.11 для участков меры В, С, D, E, F, выбирая для каждого режимы измерения «ОХ В», «ОХ С», «ОХ D», «ОХ Е», «OX F» соответственно. Модели измерений для каждой площадки меры приведены в таблице 4.

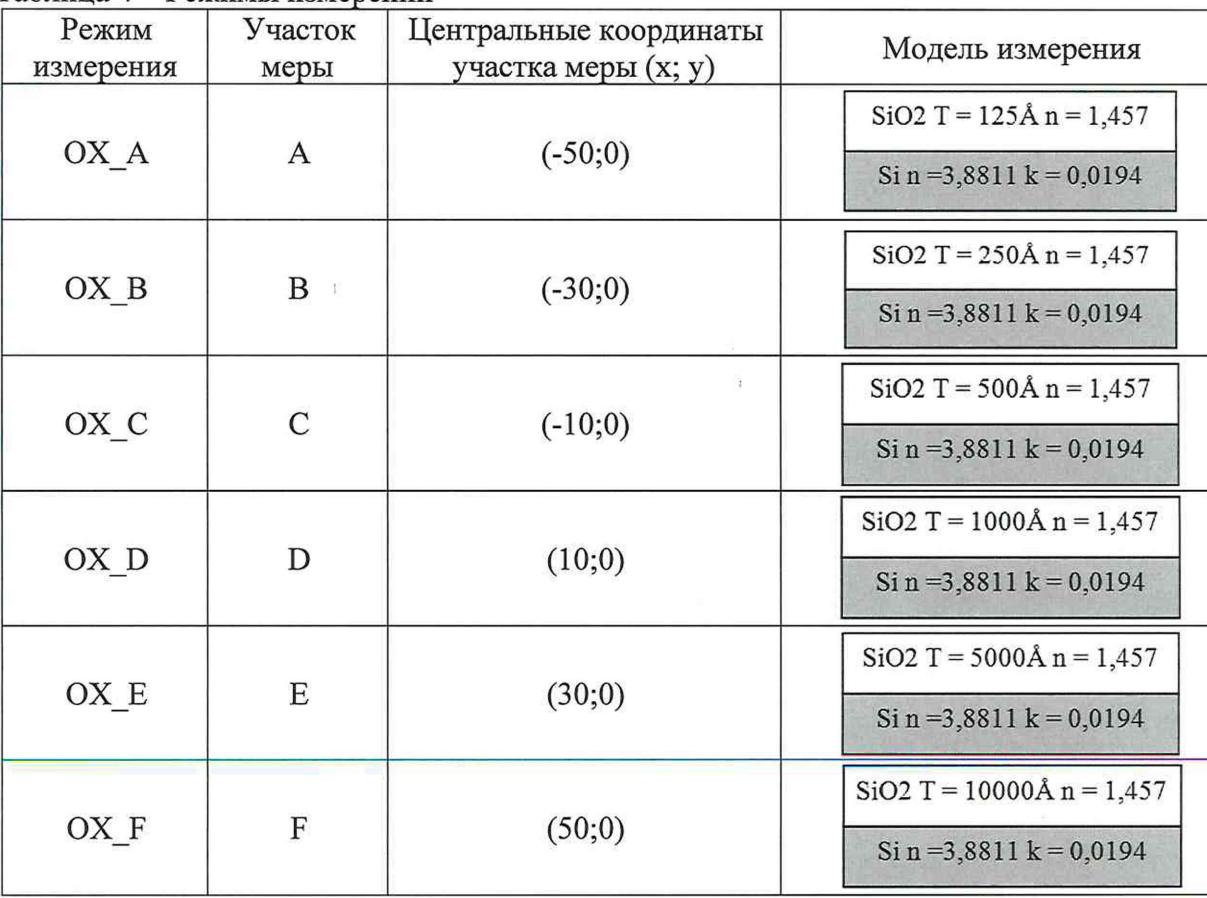

Таблица 4 - Режимы измерений

8.3.13 Толщины, измеренные в центральных координатах участков меры, записываются в окне «File Viewer» в строке с соответствующими координатами в колонке «Т» (колонки с координатами «X» и «Y»). Центральные координаты участков меры приведены в таблице 4.

8.3.14 Установка считается прошедшей операцию поверки, если измерения толщины были выполнены по центральным координатам каждого участка меры. Показателем успешного выполнения измерений будет наличие измеренных значений толщины в центральных участках меры и отсутствие сообщений об ошибках программного обеспечения.

#### **8.4 Определение метрологических характеристик**

8.4.1 Определение диапазона измерений толщины и определение абсолютной погрешности измерений толщины.

8.4.1.1 Определение диапазона и абсолютной погрешности измерений толщины осуществляется с помощью меры.

Мера состоит из 6-ти участков, обозначенных буквами А, В, С, D, Е, F, имеющих различную номинальную толщину покрытия из двуокиси кремния, приведенную в таблице 5.

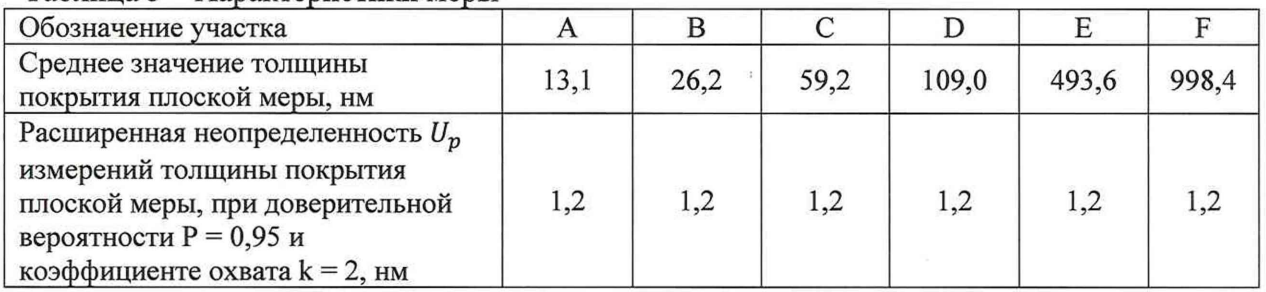

Таблица 5 - Характеристики меры

8.4.1.2 Загрузить меру в установку согласно пунктам 8.3.1 - 8.3.4 настоящей методики.

8.4.1.3 В левой части окна программы «Rudolph Technologies: Operator» в файловой системе выбрать файл «ОХ\_А».

8.4.1.4 Установить параметр серии измерений на выполнение пяти серий измерений, выбрав в окне «Cassette Setup» в разделе «Control» параметр «Repeat\_5» (Рисунок 3).

Нажать «Enter» для сохранения настроек.

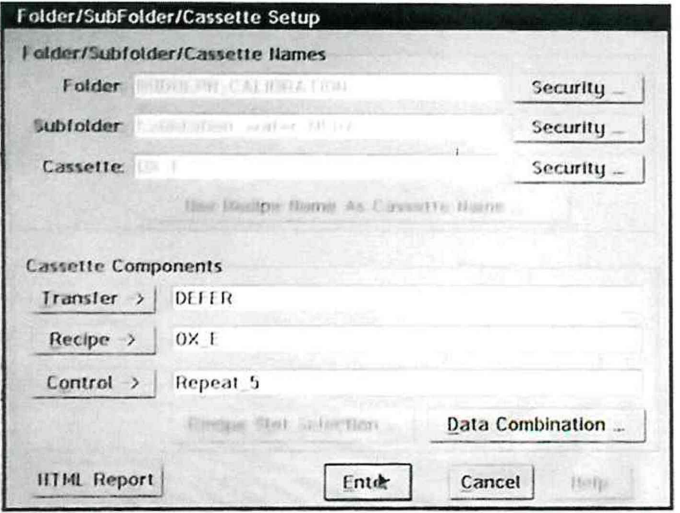

Рисунок 3 – Окно настроек измерений «Cassette control»

8.4.1.5 Нажать иконку «GO» в нижней части окна программы для начала измерений.

8.4.1.6 Нажать на прямоугольную иконку под надписью «Options» для вызова окна «File Viewer». Результаты измерений толщины участка меры занести в протокол (Приложение А).

8.4.1.7 Повторить операции п.п. 8.4.1.3 - 8.4.1.6 для остальных участков В, С, D, Е, F.

8.4.1.8 Для каждого участка меры определить среднее арифметическое значение результатов измерений толщины по формуле (1):

$$
\bar{x} = \frac{1}{n} \sum_{i=1}^{n} x_i \tag{1}
$$

где *Xi* - результат измерений толщины меры, нм;

 $i = 1, 2, ...$  - номер измерения;

 $\mathbb{N}$ 

 $\overline{\Gamma}$ 

 $n = 5$  - количество измерений (по одному измерению в 5-ти разных точках поверхности меры).

8.4.1.9 Вычислить среднее квадратическое отклонение измерений толщины по формуле (2):

$$
S = \sqrt{\frac{\sum_{i=1}^{n} (x_i - \bar{x})^2}{n - 1}}
$$
 (2)

8.4.1.10 Вычислить среднее квадратическое отклонение среднего арифметического результата измерений толщины по формуле (3):

$$
S_{\bar{x}} = \frac{S}{\sqrt{n}} \tag{3}
$$

8.4.1.11 Вычислить доверительные границы случайной погрешности измерений толщины по формуле (4):

$$
\varepsilon = t \cdot S_{\bar{x}} \tag{4}
$$

где *t* - коэффициент Стьюдента, зависящий от числа измерений и доверительной вероятности, при *п =* 5, *Р =* 0,95, *t* = 2,776 по ГОСТ Р 8.736-2011.

8.4.1.12 Вычислить значение границы неисключенной систематической погрешности измерений толщины по формуле (5):

$$
\theta_{\Sigma} = |\theta| + |d - \overline{\mathbf{x}}|,\tag{5}
$$

где *d -* номинальная толщина покрытий меры, указанная в действующем сертификате калибровки или свидетельстве о поверке, нм;

 $\theta$  – неисключенная систематическая погрешность меры, нм.

8.4.1.13 Доверительные границы абсолютной погрешности измерений толщины определяется по формуле (6):

$$
\Delta = K S_{\Sigma},\tag{6}
$$

где *Sz* - суммарное среднее квадратическое отклонение измерений толщины, рассчитываемое по формуле (7):

$$
S_{\Sigma} = \sqrt{S_{\theta}^2 + S_{\overline{x}}^2} \,,\tag{7}
$$

Среднее квадратическое отклонение неисключенной систематической погрешности измерений толщины определяется по формуле (8):

$$
S_{\theta} = \frac{\theta_{\Sigma}}{\sqrt{3}}
$$
 (8)

Коэффициент К рассчитывается по формуле (9):

$$
K = \frac{\theta_{\Sigma} + \varepsilon}{S_{\bar{x}} + S_{\Sigma}}
$$
\n(9)

8.4.1.14 Установка считается прошедшей операцию поверки, если диапазон измерений толщины составляет от 10 до 1000 нм, а абсолютная погрешность измерений толщины покрытий не превышает  $\pm$  2 нм.

# **9 Оформление результатов поверки**

9.1 Результаты поверки заносятся в протокол (Приложение А).

9.2 Установка, прошедшая поверку с положительным результатом, признается годной и допускается к применению.

9.2.1 Результаты поверки оформляются свидетельством о поверке; наносится знак поверки в соответствии с требованиями Приказа Минпромторга России от 02.07.2015 № 1815 «Об утверждении Порядка проведения поверки средств измерений, требования к знаку поверки и содержанию свидетельства о поверке (с изменениями на 28 декабря 2018 года)».

9.2.2 Знак поверки наносится на свидетельство о поверке.

9.3 Установка, прошедший поверку с отрицательным результатом признается непригодным, не допускается к применению; на неё выдаётся извещение о непригодности с указанием причин непригодности в соответствии с требованиями Приказа Минпромторга России от 02.07.2015 № 1815 «Об утверждении Порядка проведения поверки средств измерений, требования к знаку поверки и содержанию свидетельства о поверке (с изменениями на 28 декабря 2018 года)».

Начальник отдела М-44 ФГУП «ВНИИОФИ»

В.Л. Минаев

Начальник лаборатории отдела М-44 ФГУП «ВНИИОФИ»

Г.Н. Вишняков

Ф.Ю. Виноградов

Инженер отдела М-44 ФГУП «ВНИИОФИ»

# ПРИЛОЖЕНИЕ А

(рекомендуемое)

к Методике поверки МП

«Установка контроля толщины диэлектрических и поликремниевых слоев КТ-1»

# ПРОТОКОЛ

первичной / периодической поверки

 $\mathbf{O}(\mathbf{T} \times \mathbf{A})$  $20$  гола

Средство измерений: Установка контроля толщины диэлектрических и поликремниевых

слоев КТ-1

 $3aB.N2$ 

Заказчик

Наименование юридического лица, ИНН

Поверено в соответствии с методикой поверки «Установка контроля толщины диэлектрических и поликремниевых слоев КТ-1. Методика поверки МП 030. М44-20»,

утвержденной ФГУП «ВНИИОФИ» « 04 » сентября 2020 г.

Наименование документа на поверку, кем утвержден (согласован), дата

С применением эталонов

(наименование, заводской номер, разряд, класс точности или погрешность)

Место проведения поверки:

(адрес места проведения поверки)

Условия поверки:

- температура окружающего воздуха. <sup>о</sup>С
- относительная влажность воздуха. %
- атмосферное давление, кПа
- напряжение питания, В

 $\bar{1}$ 

- частота тока, Гц

#### Результаты поверки:

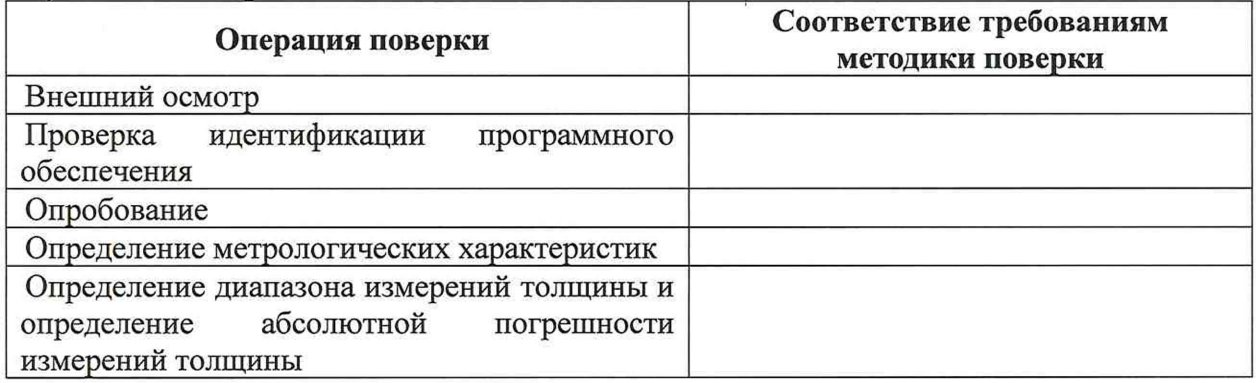

Рекомендации

Средство измерений признать пригодным (или непригодным) для применения

Поверитель:

ФИО, должность, подпись